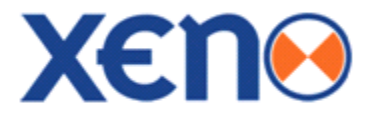

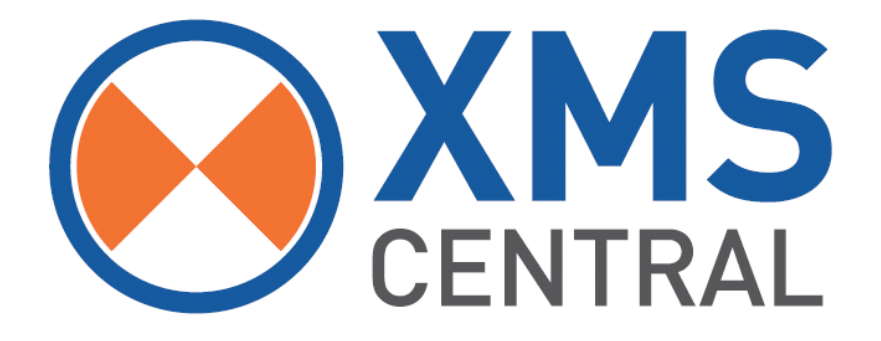

## Video Management Software

## User Manual

XMS Central - User Manual V1.0

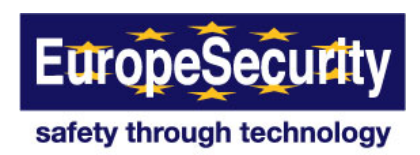

## **Contents**

 $\ddot{\phantom{a}}$ 

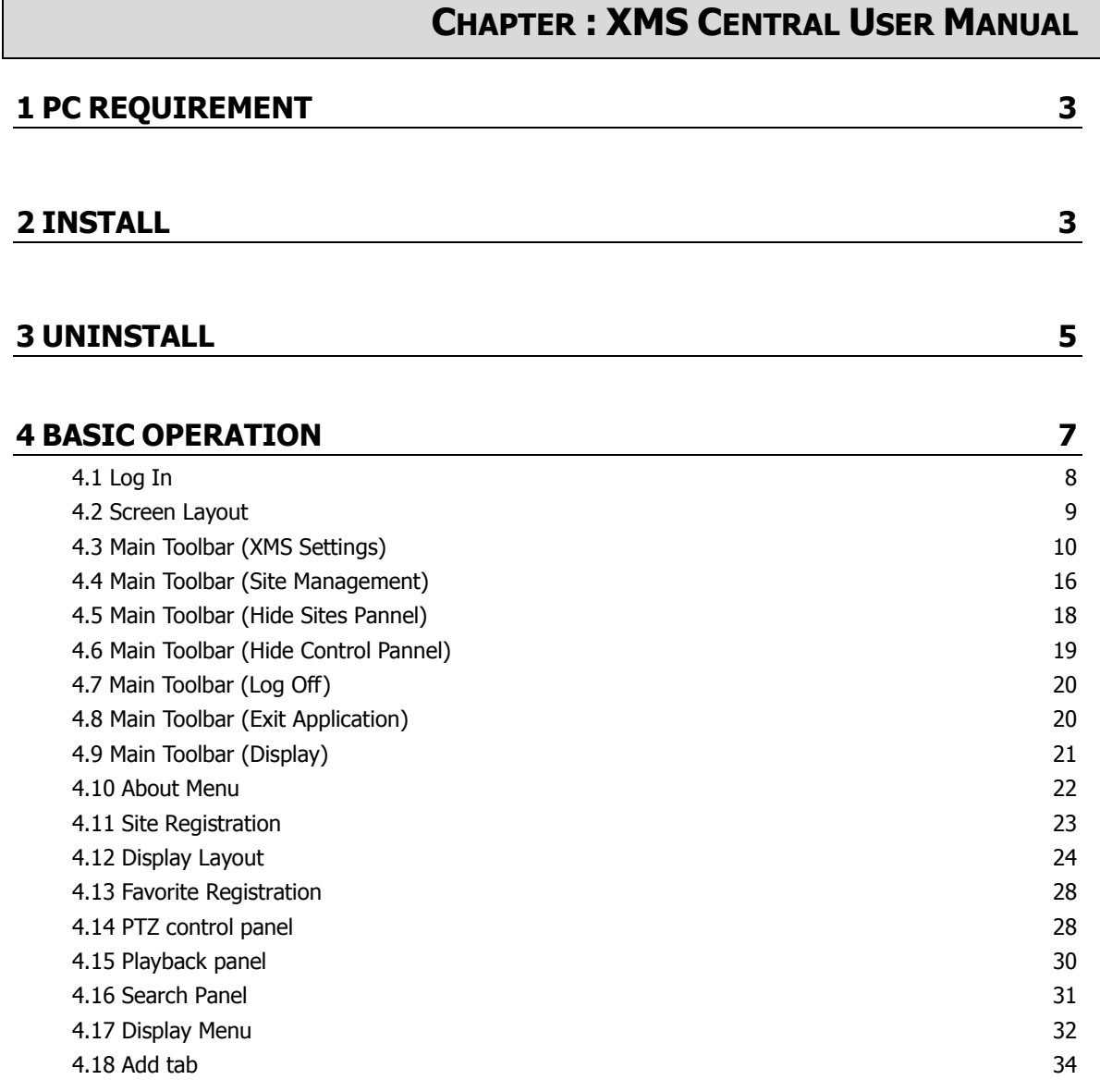

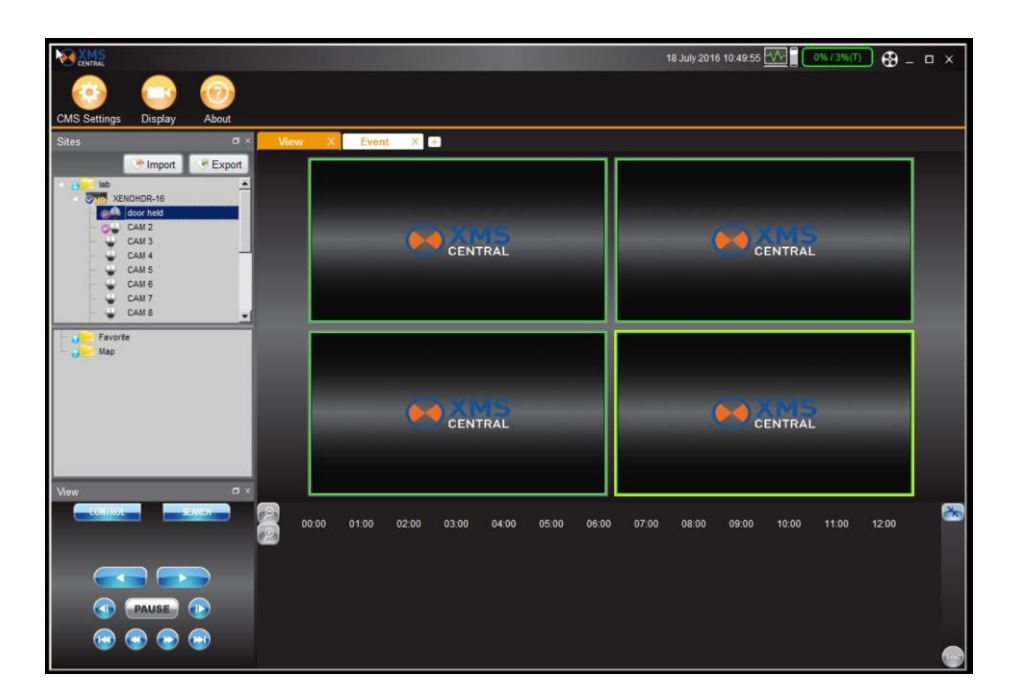

# **Chapter XMS CENTRAL USER MANUAL**

## **XMS** USER GUIDE

## **1. PC REQUIREMENT**

#### **Recommended PC Requirement**

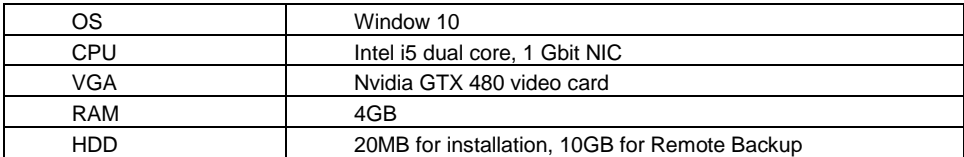

#### **Minimum PC Requirement.**

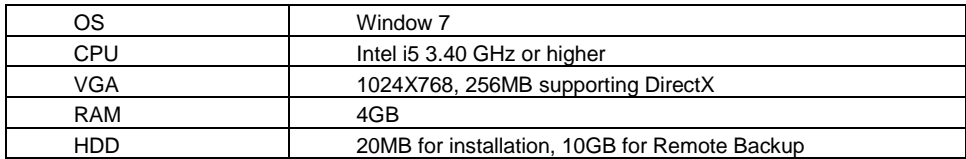

## **2. INSTALL**

Run **XMSCentral Setup.exe** saved in the included CD.

When clicked, the Setup Menu will appear

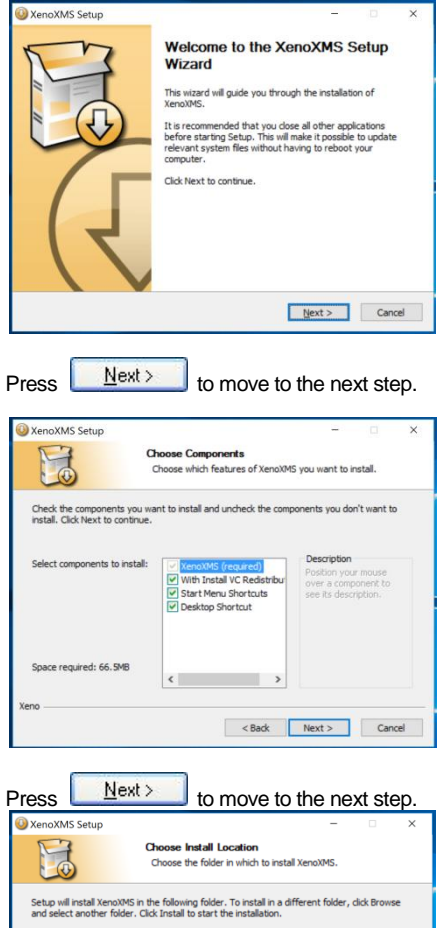

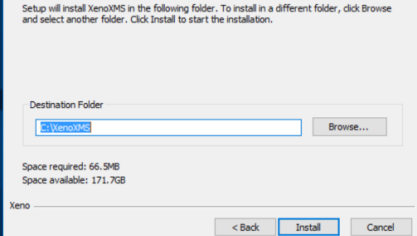

Press **B**<sup>Iowse...</sup> if you want to install the program in a different directory.

Click **the Install** to begin installation. When the installation is completed, the below message will appear.

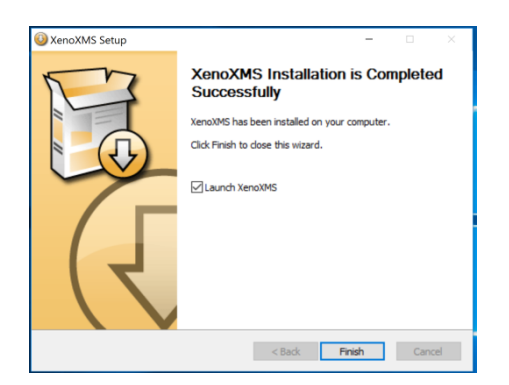

## **3. UNINSTALL**

Either use the Operating Systems Programunistal feature or go to the "XenoXMS" folder ( default in C Drive),

To uninstall XMS Central, press **UNINSTALL**

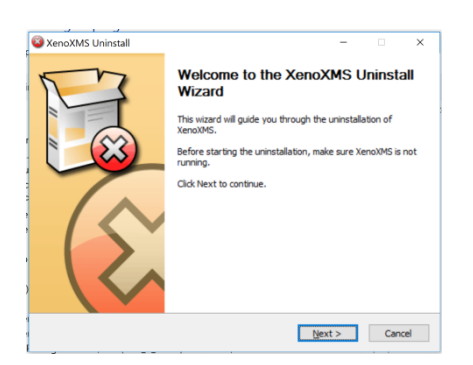

Pop-up screen appears in Windows7 or Windows Vista. Press **YES** to begin the process. The following window will appear.

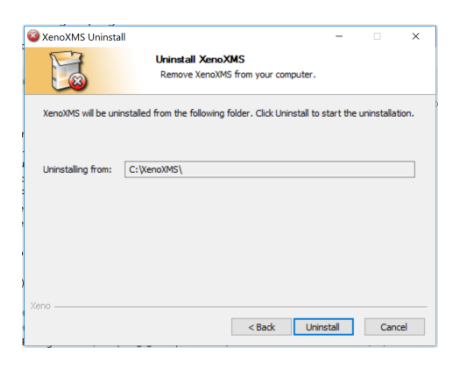

### **7 | Full HD Digital Video Recorder**

When the process is completed, the message below will appear.

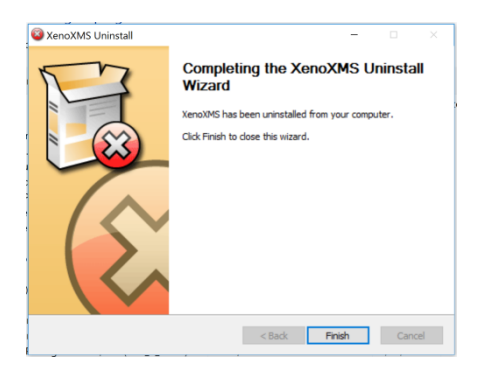

## **4. BASIC OPERATION**

## **4.1 Log In**

![](_page_7_Picture_54.jpeg)

The default ID is Administrator (->admin), and there is no default password so please leave it blank. The administrator account has the highest level of authority on the XMS.

![](_page_7_Picture_55.jpeg)

To save login details, select the *Auto-Login* option. When Client launch again, it will connect to the Server automatically through the pre-established login and password combination. If preferred, change to Auto Login by entering 'XMS Settings -> XMS Settings -> General'

#### **4.2Screen Layout**

**Layouts** are a powerful and flexible way to represent video data in XMS. **Layout** can contain an unlimited number of videos: **Cameras**, **Local videos** or **Images**, which are not restricted in terms of location, size or orientation.

Initially, **Layout** is created and configured by **Administrator**. Then it can be assigned to **Viewers**. Viewers can create their own **Layouts** based on the available **Resources** (Devices and Local files).

![](_page_8_Picture_4.jpeg)

![](_page_8_Picture_162.jpeg)

#### **User's Manual | 10**

![](_page_9_Picture_72.jpeg)

## **4.3 Main Toolbar (XMS Settings)**

![](_page_9_Picture_3.jpeg)

#### **4.3.1 General**

![](_page_9_Picture_73.jpeg)

![](_page_9_Picture_74.jpeg)

Language | Language selection

#### **4.3.2 Video**

![](_page_10_Picture_4.jpeg)

![](_page_10_Picture_80.jpeg)

#### **4.3.3 User**

![](_page_11_Picture_36.jpeg)

#### **4.3.4 Event**

Setting related Event Popup, this provides a powerful notification mechanism for notifying **Users** of **Events** that occur. Check the type in the **Event** section When Event occurs, Event pop-up dialog be shown or display the screen pop up

![](_page_12_Picture_44.jpeg)

![](_page_12_Picture_45.jpeg)

#### **4.3.5 Notification**

Available to send E-mails to **Users** or to additional addresses when below **Events** occur.

![](_page_13_Picture_3.jpeg)

![](_page_13_Picture_85.jpeg)

#### **4.3.6 Screen Recording**

![](_page_14_Picture_51.jpeg)

![](_page_14_Picture_52.jpeg)

### **4.4 Main Toolbar (Site Management)**

![](_page_15_Picture_2.jpeg)

XMS Settings -> Site Management and register or select Site Folder from the Site List and right-click and Site Manager and register.

![](_page_15_Picture_4.jpeg)

Select one from the Auto Site Discovery List or input site information directly and click 'Add' button. It will try to access the system and will be registered if the log-in process succeeds or shows error pop-up if it fails.

![](_page_15_Picture_60.jpeg)

When you connect to the system, blue-coloured ticks are displayed. Also when there is any event, the event will be shown.

![](_page_16_Picture_2.jpeg)

#### **- Channel Status Indicators**

![](_page_16_Picture_52.jpeg)

### **4.5 Main Toolbar (Hide Sites Panel)**

![](_page_17_Picture_2.jpeg)

![](_page_17_Picture_3.jpeg)

**- Show Sites Panel**: if you want to see the site panel, click the Show Sites Panel

**- Hide Sites Panel**: if you don't want to see the site panel, click the Hide Sites Panel

## **4.6 Main Toolbar (Hide Control Panel)**

![](_page_18_Picture_2.jpeg)

![](_page_18_Picture_3.jpeg)

**- Show Control Panel**: Click the Show Control Panel in top of the screen, Control Panel is pop up

**- Hide Control Panel**: Click the Hide Control Panel in top of the screen, Control Panel is disappeared

## **4.7 Main Toolbar (Log Off)**

**- Log off**: if you want logout, just click the "log off", then User log out

![](_page_19_Picture_3.jpeg)

## **4.8 Main Toolbar (Exit Application)**

**- Exit Application**: click the "Exit Application". Then you exit the application.

![](_page_19_Picture_6.jpeg)

## **4.9 Main Toolbar (Display)**

![](_page_20_Figure_2.jpeg)

![](_page_20_Picture_124.jpeg)

### **4.10 About Menu**

Basic information and program version

![](_page_21_Picture_3.jpeg)

#### **4.11 Site Registration**

1) XMS Settings -> Site Management and register or select Site Folder from the Site List and right-click and Site Manager and register.

![](_page_22_Picture_3.jpeg)

2) Select one in the Auto Site Discovery List or input site information directly and click 'Add' button. It will try to access the system and will be registered if the log-in process succeeds or shows error pop-up if it fails.

![](_page_22_Picture_73.jpeg)

3) When you are being to connect to the system, blue-colored checks are displaying. Also when there is any event, the event will be shown.

![](_page_23_Picture_1.jpeg)

### **4.12 Display Layout**

1) Drag and drop the target site or the channel to the display area, then Live/Playback Menu will be shown. You may select any function you need from this menu.

![](_page_23_Picture_4.jpeg)

2) Move your mouse cursor to the right upper corner of your target screen, then it will be changed into the Layout Modifier. You may now change the size of the screen as you wanted.

![](_page_23_Picture_57.jpeg)

![](_page_24_Picture_1.jpeg)

3) If there is already other screen displayed on the area you have selected, the screen will be turned to red and your request will be canceled.

4) Moving Sites: Click the area to which you want to move your target site, then you may change the display layout.

![](_page_24_Picture_4.jpeg)

5) Exchanging Sites: When you are done with selecting the area to which you want to exchange your target site, it will be displayed as blue if the exchange is possible

![](_page_25_Picture_2.jpeg)

6) You may select several sites simultaneously and move or close them. Use your mouse and click to move or select sites.

![](_page_25_Picture_4.jpeg)

7) Changing positions under 'coincident selection'

#### **27 | Full HD Digital Video Recorder**

![](_page_26_Picture_18.jpeg)

8) When you click 'Delete' key under the situation of 'coincident selection', message window like below will be shown. Click 'Ok' if you want to close the selected sites.

![](_page_26_Picture_3.jpeg)

### **4.13 Favorite Registration**

1) When the user wants to store and utilise the current screen composition.

2) Right-click on the empty screen, then the context menu as below will be shown. You may register current screen state for the Favorite Registration when you click the 'Add Layout to Favorite' button.

![](_page_27_Picture_52.jpeg)

3) Favorite Registration can be displayed by drag and drop.

If there is an identical name for the display composition, a message window will be shown like below. If you click 'OK' button, current composition will be closed and the previously registered state will be activated.

![](_page_27_Picture_7.jpeg)

![](_page_27_Picture_8.jpeg)

## **4.14 PTZ control panel**

PTZ camera control is only available in Live mode.

Before starting PTZ control, please make sure the camera you wish to control is a supported PTZ camera and is installed and configured properly.

![](_page_28_Picture_71.jpeg)

![](_page_28_Picture_72.jpeg)

## **4.15 Playback panel**

XMS provides powerful and intuitive playback system. It includes seamless transition from live to archived footage, smooth archive playback, extensive search capabilities, local files playback, etc. All playback operations can be performed within the **Playback Panel**:

![](_page_29_Picture_3.jpeg)

![](_page_29_Picture_81.jpeg)

#### **4.16 Search Panel**

The Search panel is activated only in Search mode.

![](_page_30_Picture_3.jpeg)

When you connect to a site in Search mode, the date is highlighted in Red color in the calendar, if the recorded data exist. Select a specific date and time in the calendar and then recording information will be shown in the table.

 $\bigcirc$   $\bigcirc$   $\bigcirc$  (Go button) should be pressed to start playback from the selected time.

If DST is enabled, the earlier one-hour overlapped video will be shown first.

Each record mode is similar to below.

![](_page_30_Figure_8.jpeg)

Click the time or move the time bar to the time you want to playback in the search panel.

For a more detailed search like below, double-click the time that you want to jump into.

Detailed search is available on a 5 minute.

![](_page_30_Figure_12.jpeg)

## **4.17 Display Menu**

![](_page_31_Picture_2.jpeg)

#### **- Top of Display menu**

![](_page_31_Picture_96.jpeg)

#### **- Bottom of Display menu**

![](_page_32_Picture_23.jpeg)

#### **4.18 Add tab**

If you open a new tab view, press the plus. Press the puls icon  $\Box$  next to the veiw.

(if your mouse is on the plus icon  $\pm$ , Add tab text box will appear.)

![](_page_33_Picture_5.jpeg)

#### **4.18.1 Open New View Tab**

![](_page_33_Picture_7.jpeg)

Click the plus icon  $\begin{bmatrix} + \\ - \end{bmatrix}$ , you can see the four menu. Just click Open New View Tab.

![](_page_33_Picture_9.jpeg)

As like above picture, new view tab will appear..

#### **4.18.2 Open New Map Tab**

![](_page_34_Picture_2.jpeg)

If you want see New floor plan in another tab, Click the plus icon  $\Box$  after than click Open New Map Tab..

![](_page_34_Figure_5.jpeg)

Import the floor plan image you want to see.

![](_page_34_Picture_7.jpeg)

As like above picture, the floor plan image you want to see appeared in another tab.

#### **4.18.3 Open Event Report Tab**

![](_page_35_Figure_2.jpeg)

To see the event report, please click on the Open Event Report Tab.

![](_page_35_Picture_4.jpeg)

As like above picture, you can see the Site event which was taken place in live mode If you click the camera you want to see, you can see recent event in playback mode

#### **4.18.4 Open Log Report Tab**

![](_page_36_Picture_2.jpeg)

![](_page_36_Picture_3.jpeg)

If you want see related events log in XMS settings or related POS data (Such as Site, Text, CH, Date/Time), click the Open Log Report Tab.

![](_page_36_Picture_5.jpeg)

See related POS data (Such as Site, Text, CH, Date/Time) in Transaction Verification tab.